## **How to Access Screening Results**

*Step 1: Click Enrollments > Manage SR Enrollments > Preschool Development > Developmental Screening > Search* 

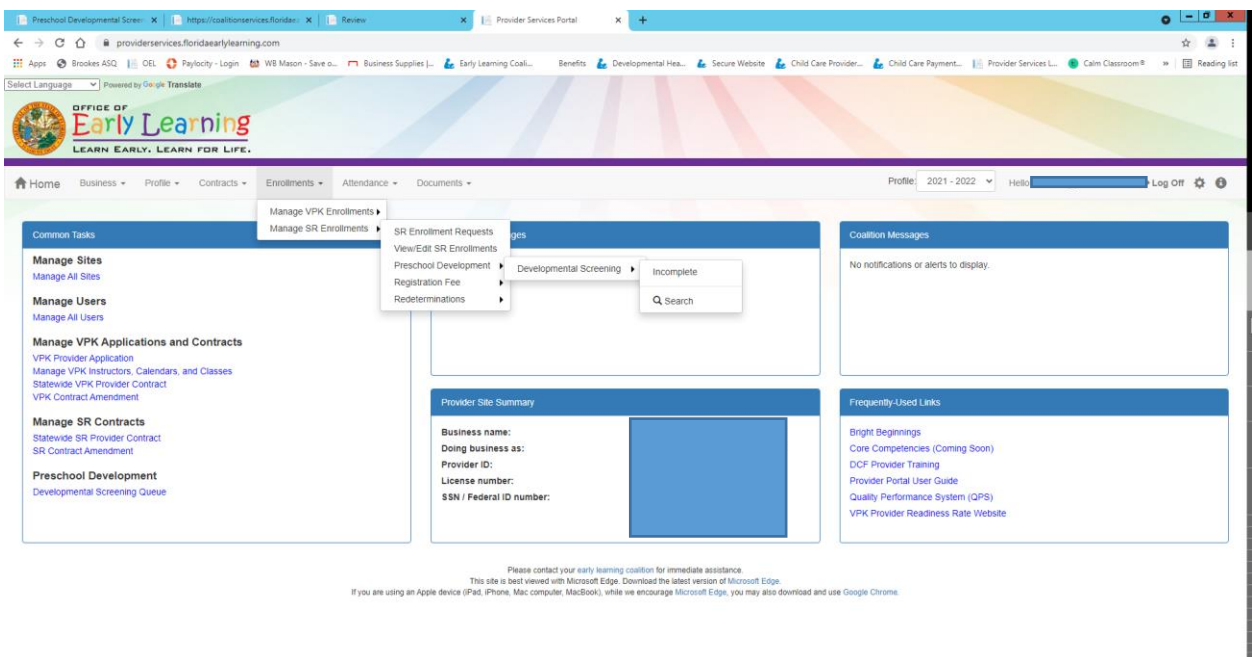

## *Step 2: Click Search again*

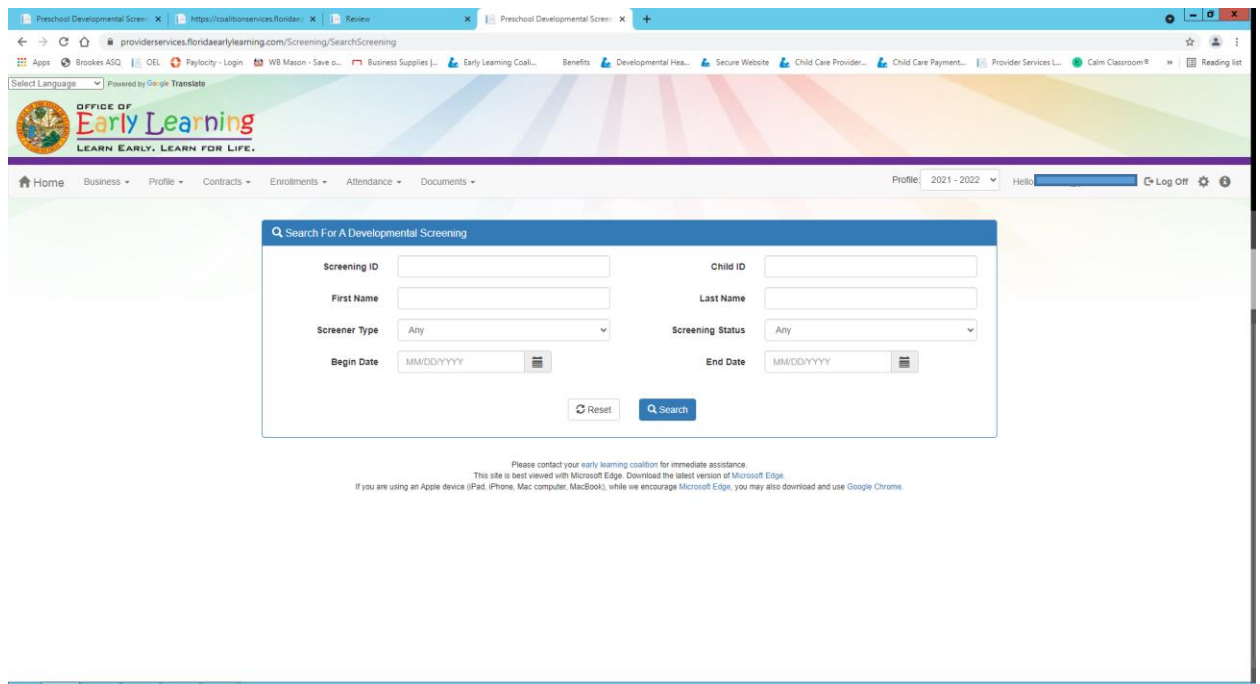

*Step 3: Filter the 'Status' column so all approved screenings are showing. Find the child you need the summary for and click on the screening id.*

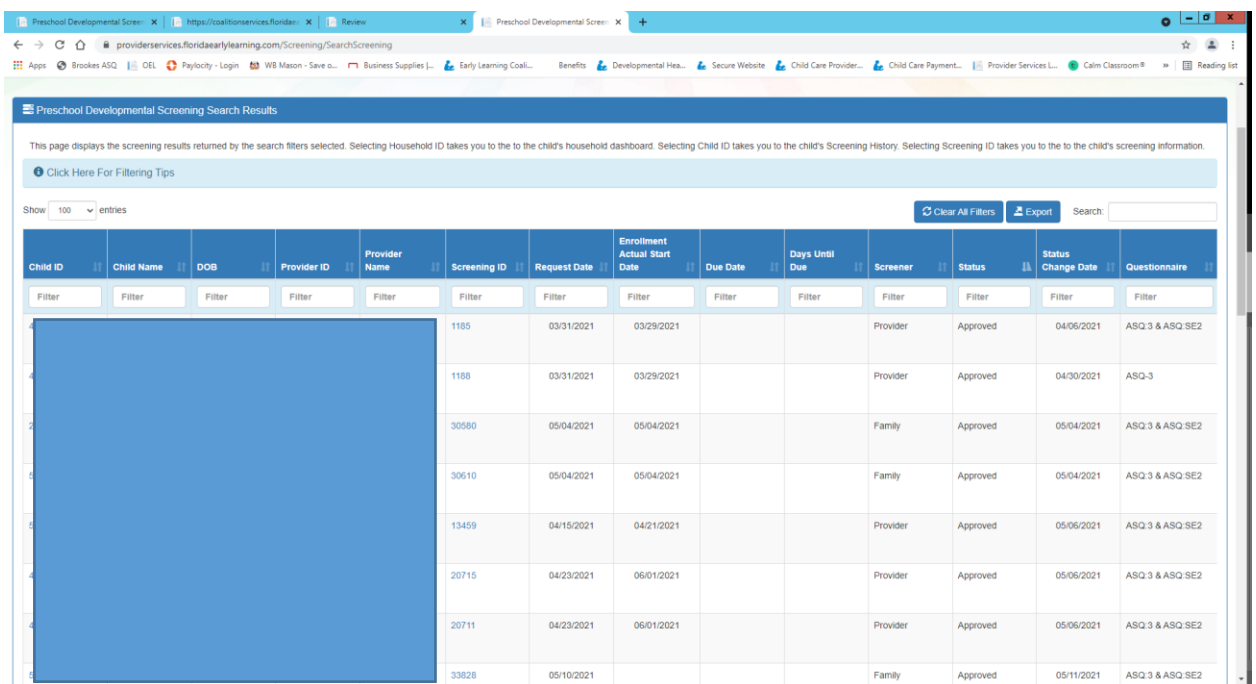

*Step 4: This is will take you to the screening results for the child. Share this information with the parent and have them sign the Parent Results Review Form*

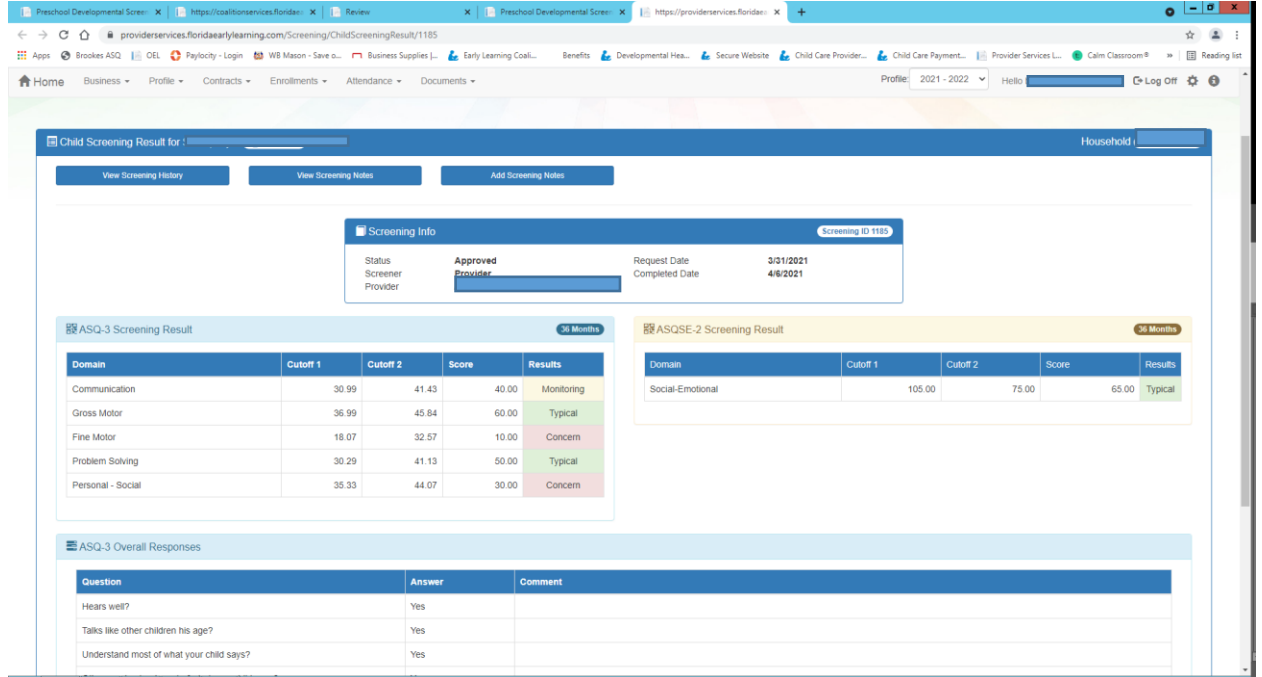